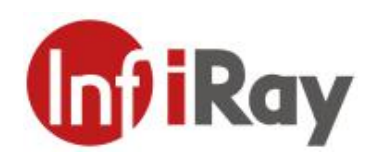

# **AT20 Online Dual-spectrum Thermal Camera User Manual V1.0.6**

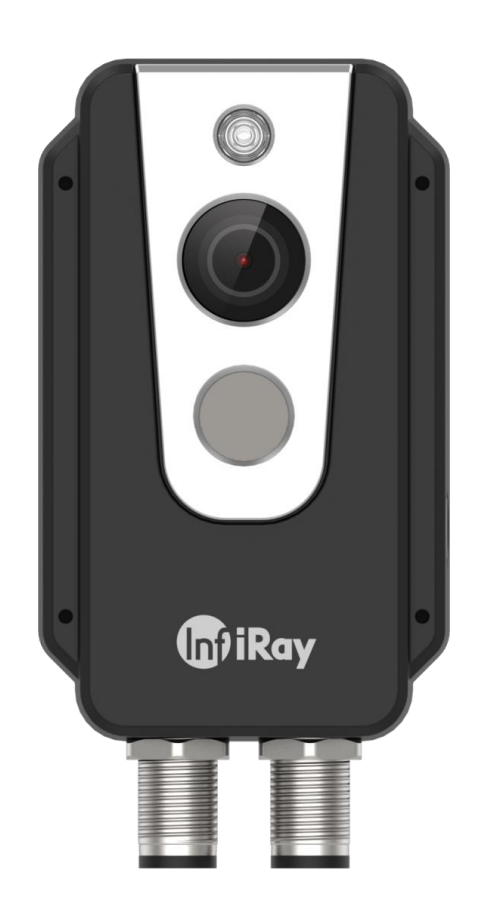

## **IRay Technology Co., Ltd.**

www.infiray.com

#### **AT20 Online Dual-spectrum Thermal Camera User Manual**

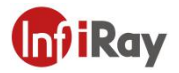

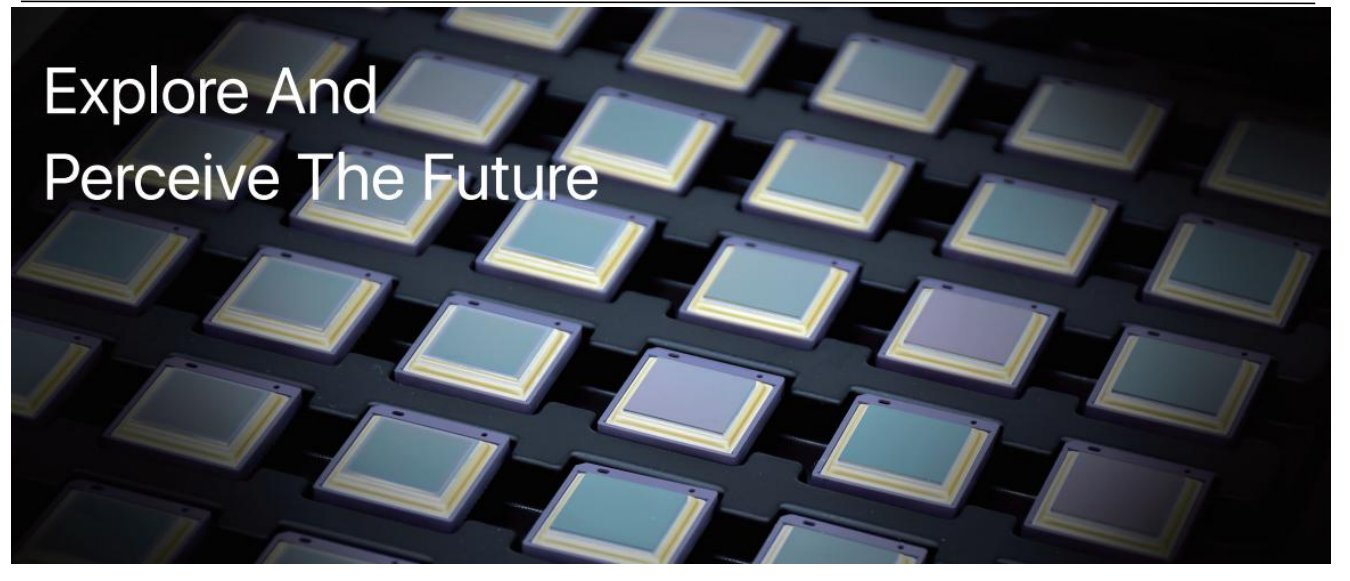

### **Introduction to IRay Technology**

IRay Technology Co., Ltd. concentrates on developing infrared thermal imaging technologies and manufacturing relevant products, with completely independent intellectual property rights. IRay is committed to providing global customers with professional and competitive infrared thermal imaging products and solutions. The main products include IRFPA detectors, thermal imaging modules, and terminal thermal imaging products.

With R&D personnel accounts for 48% of all employees, 662 intellectual property projects in terms of IRay have been authorized and accepted: 522 patented technologies authorized and accepted in China (including those for integrated circuit chips, MEMS sensors design and manufacture, Matrix III image algorithms and intelligent precise temperature measurement algorithms, etc.); 16 patented technologies authorized and accepted overseas; 86 software copyrights; and 38 integrated circuit layout designs.

IRay products have been applied in various fields, including epidemic prevention and control, industrial thermography, security and fire control, night vision observation, automatic driving, Internet of Things, AI, and machine vision.

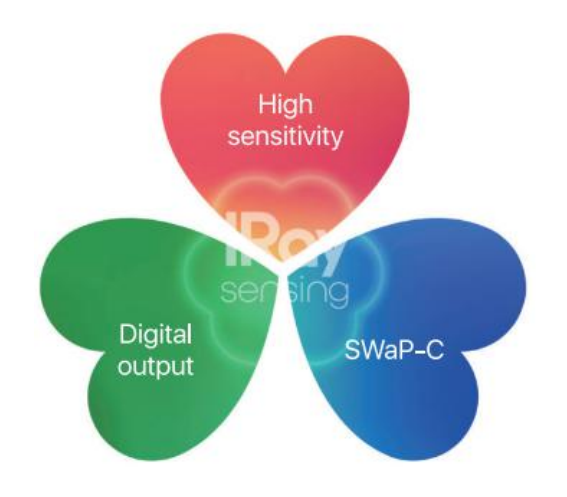

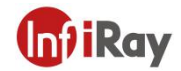

#### **Table of Contents**

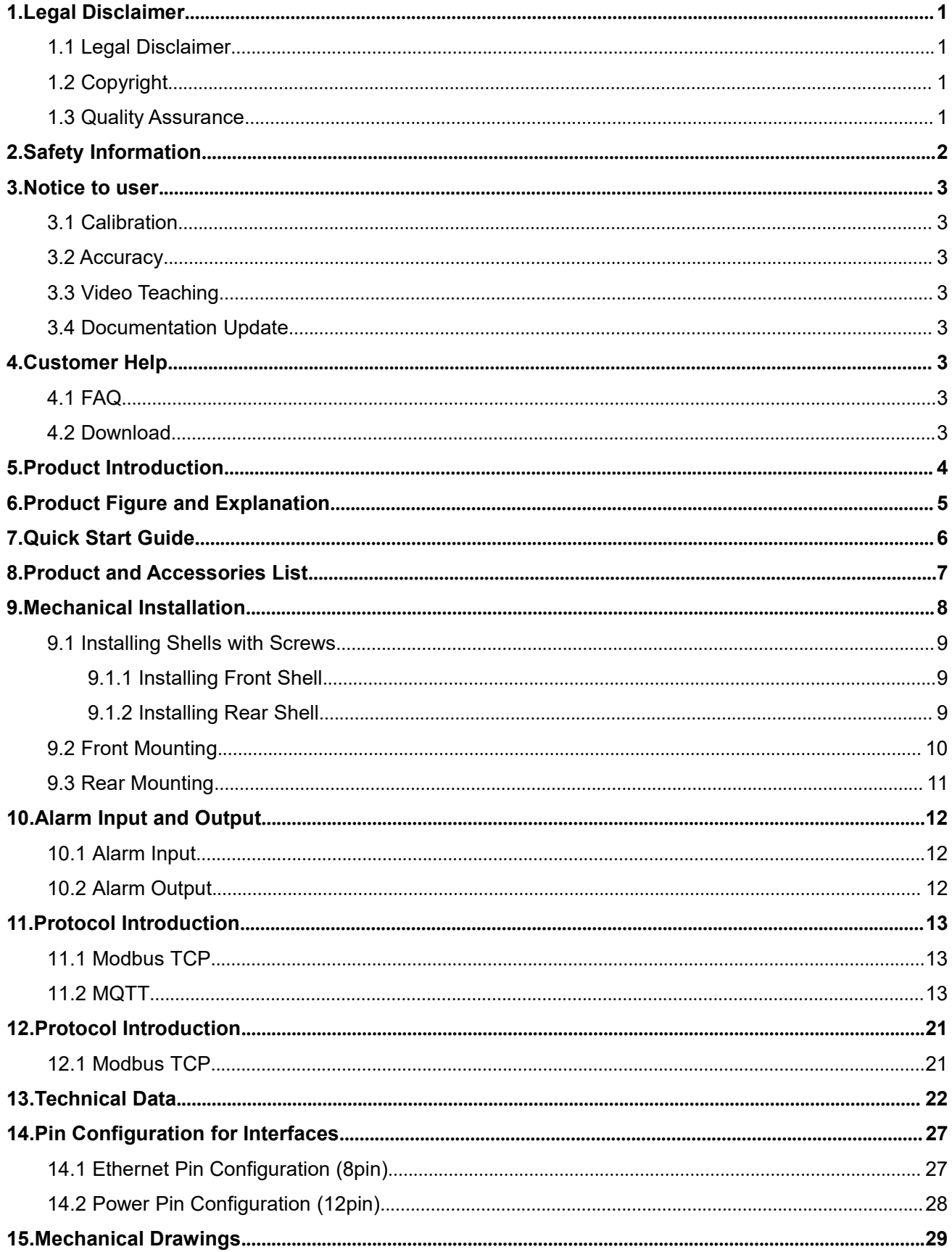

# **m**iRay

#### AT20 Online Dual-spectrum Thermal Camera User Manual

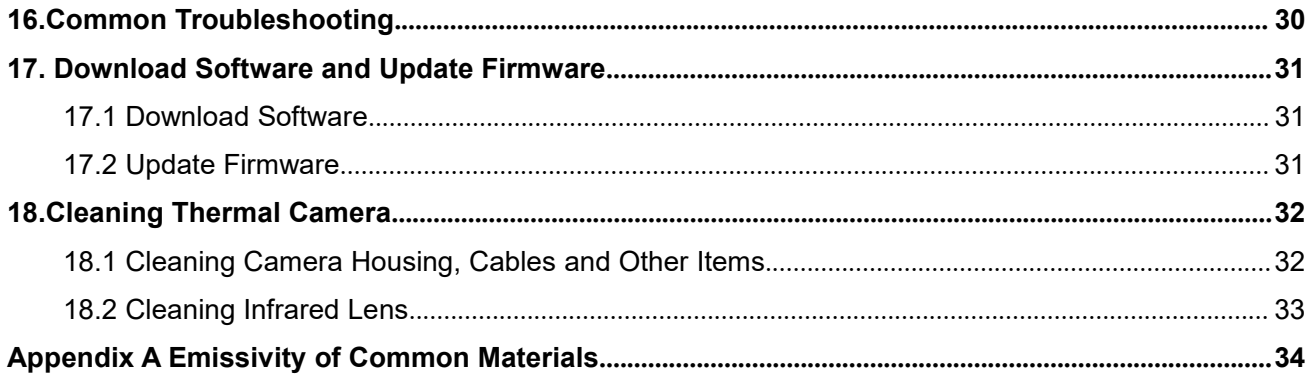

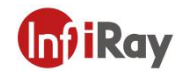

### <span id="page-4-0"></span>**1.Legal Disclaimer**

#### <span id="page-4-1"></span>**1.1 Legal Disclaimer**

The thermal cameras manufactured by IRAY TECHNOLOGY are warranted for a period of two-year and the accessories are warranted for a period of three-month form the delivery date of the original purchase, provided such products have been under normal storage, use and maintenance.

This warranty extends only to the original purchaser and is not transferable. It is not applicable to any product that has be subjected to misuse, neglect, accident or abnormal conditions of operation.

In the case of a defect in a product covered by this warranty, the product must not be further used or maintained in order to prevent additional damage. The purchaser shall promptly report any defect to IRAY TECHNOLOGY or this warranty will not apply.

IRAY TECHNOLOGY will, at its option, repair or replace any such defective product free of charge if, upon inspection, the product or accessories prove to be defective, the user can contact with after-sales service department of IRAY TECHNOLOGY within the said warranty period.

#### <span id="page-4-2"></span>**1.2 Copyright**

**©IRay Technology Co., Ltd. 2020. All right reserved worldwide**. All contents in this manual, including words, pictures, images, etc., belong to IRAY TECHNOLOGY CO., LTD. (Hereinafter referred to as "THE COMPANY" or "IRAY TECHNOLOGY"). No part of the manual, in whole or in parts, may be copied, photocopied, translated, or transmitted without the prior written permission of IRAY TECHNOLOGY.<br>This manual is used as a guide. The photos, graphics, diagrams and illustrations provided in the manual

are only used to explain, which may be different from the specific product. Please refer to the real object. We try our best to make sure the contents in this manual are accurate. We do not provide any representations or warranties in this manual.

IRAY TECHNOLOGY reserve the right to update the manual. If you need the latest version of this manual, please contact us. It is recommended that you use this manual with the guidance of professionals.

#### <span id="page-4-3"></span>**1.3 Quality Assurance**

The Quality Management System under which these products are developed and manufactured has been certified in accordance with the ISO 9001 standard.

We reserve the right to make changes and improvements on any of the products without prior notice.

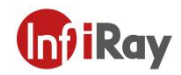

### <span id="page-5-0"></span>**2.Safety Information**

#### **WARNING**

1.Before using the cleanser, make sure you read all applicable material safety data

sheets (MSDS) and warning labels on cleanser containers.

2.Do not use too long screws when installing the front/rear mounting bracket, which may damage the thermal camera.

3.It is prohibited to place the product in a high temperature above  $70^{\circ}$ C or in a low

temperature below-45 °C.

4.It is forbidden to disassemble or refit the infrared thermal camera at will.

### **CAUTION**

1.No matter there is a lens cover or not, do not point the infrared thermal camera towards strong light or equipment with laser radiation. This will affect the accuracy of

the thermal camera and even damage the detector in the thermal camera.

2.Do not use the product under conditions that doesn't match the environmental

requirements. For specific use environment requirements, see the product parameter table.

3.Do not apply solvents or equivalent liquids to the camera, the cables, or other items.

4.Be careful when you clean the infrared lenses. The lens has an anti-reflective coating which is easily damaged. Damage to the infrared lens can occur with too much force or cleaning with rough objects such as tissues.

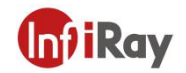

### <span id="page-6-0"></span>**3.Notice to user**

#### <span id="page-6-1"></span>**3.1 Calibration**

Annual calibration to the thermal camera is recommended to ensure the accuracy of temperature measurement, either through IRAY TECHNOLOGY or third-party organizations.

#### <span id="page-6-2"></span>**3.2 Accuracy**

For accurate measurement, it's recommended that you use the thermal camera after it is stable for 30 minutes.

#### <span id="page-6-3"></span>**3.3 Video Teaching**

You can search for mount and use videos from our website.

#### <span id="page-6-4"></span>**3.4 Documentation Update**

Our manuals are updated several times per year, and we also issue product-critical notifications of changes on a regular basis. Please visit our website to access the latest manuals and notifications.

### <span id="page-6-5"></span>**4.Customer Help**

#### <span id="page-6-6"></span>**4.1 FAQ**

You can find answers to FAQ about this model on the service support page of our official website.

#### <span id="page-6-7"></span>**4.2 Download**

You can download the following contents from our website: www.infiray.com

Product Documentation Client Software Video Teaching Courses

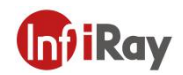

### <span id="page-7-0"></span>**5.Product Introduction**

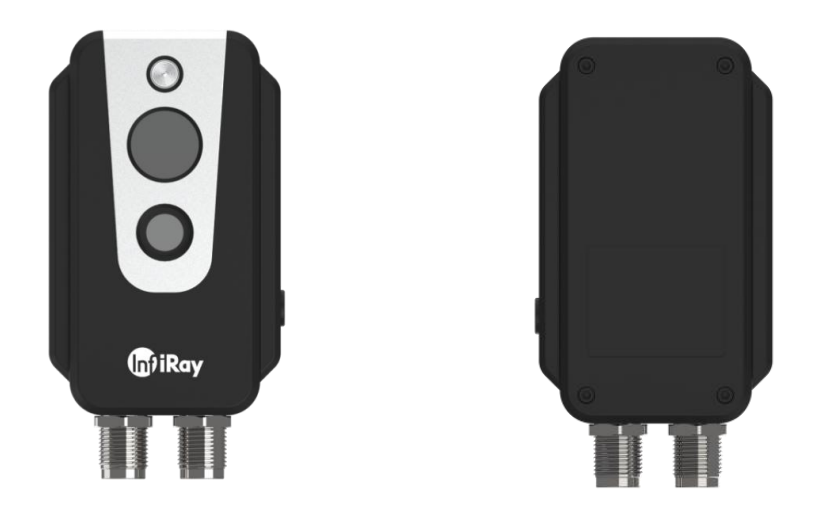

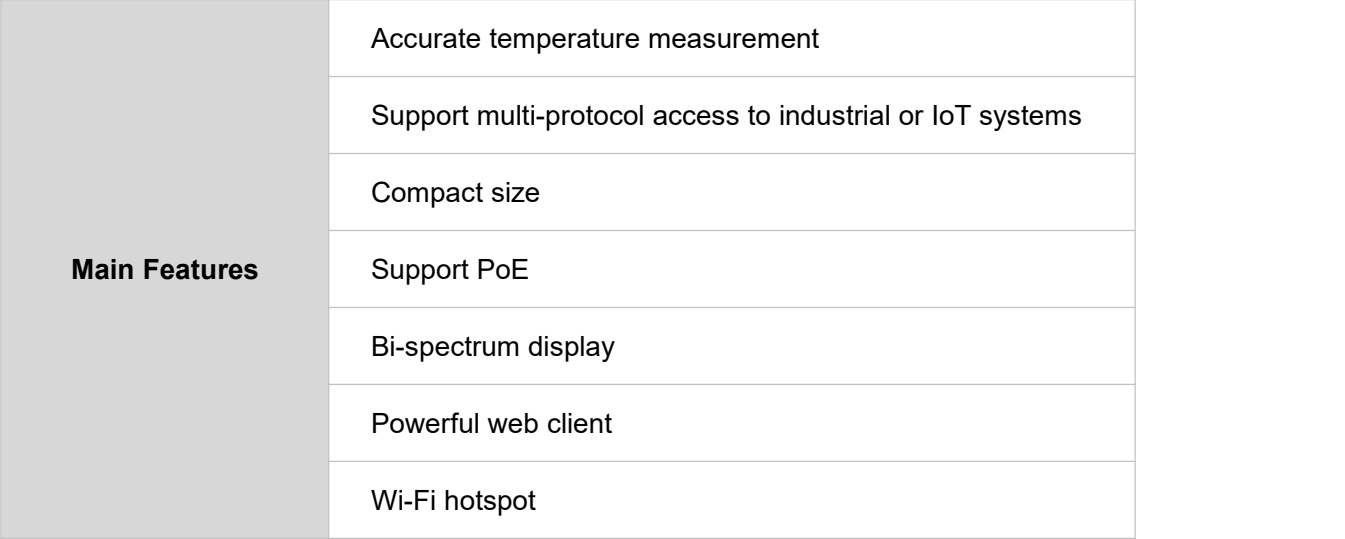

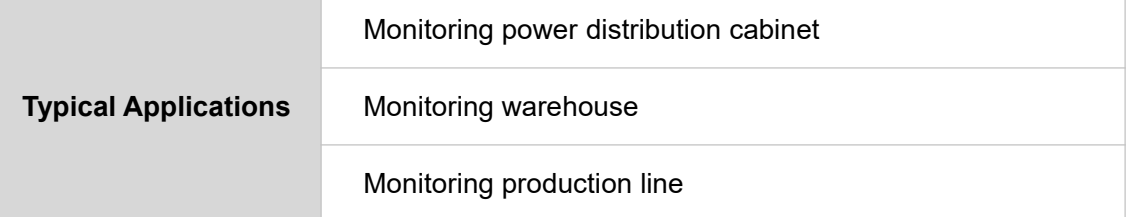

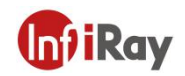

### <span id="page-8-0"></span>**6.Product Figure and Explanation**

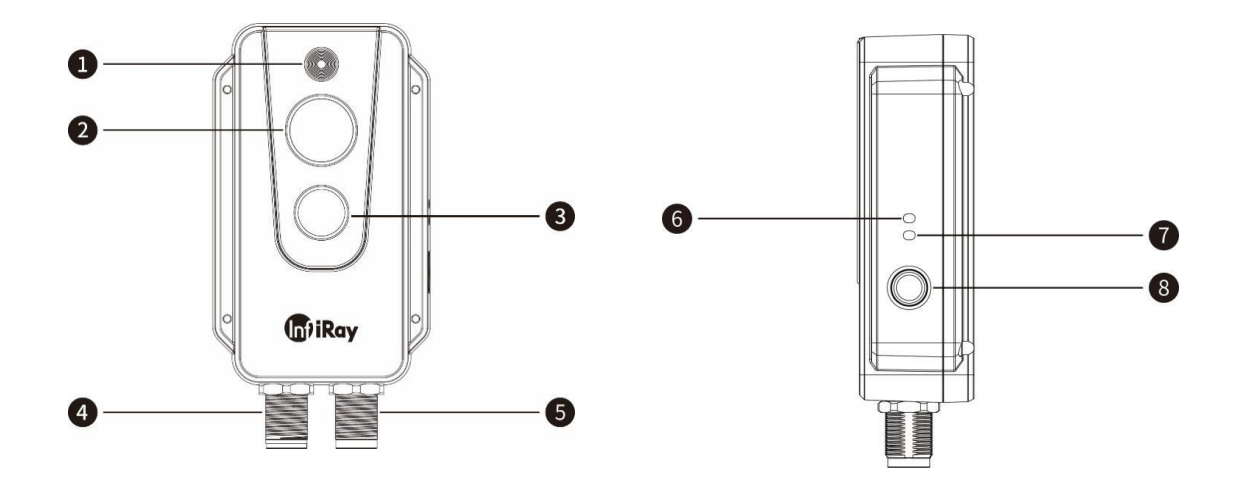

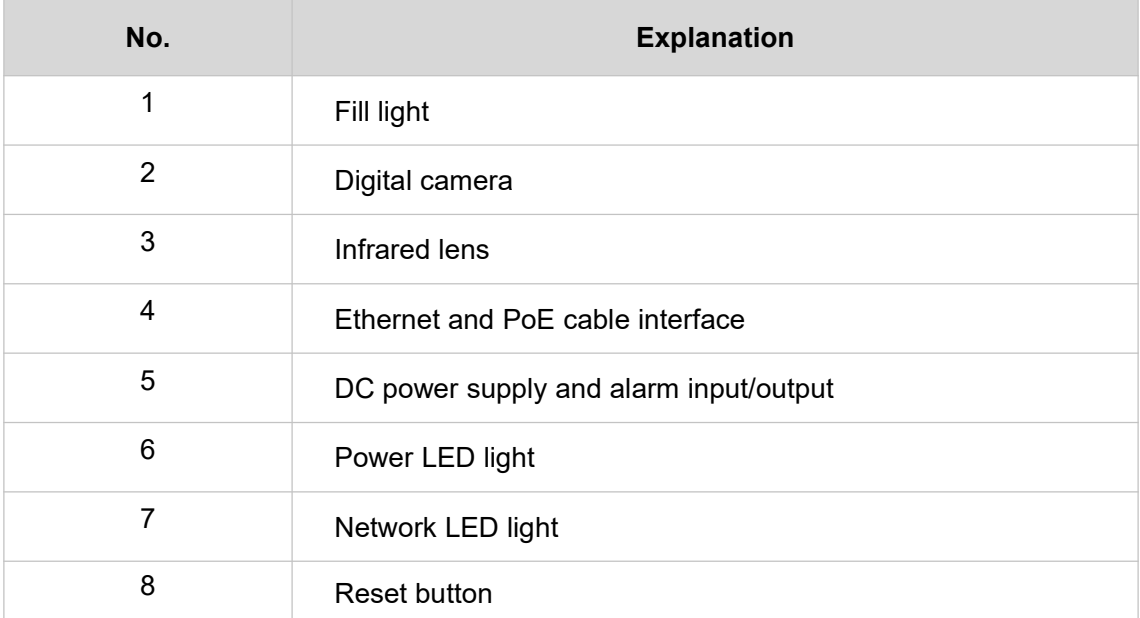

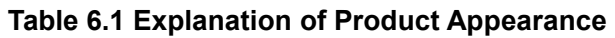

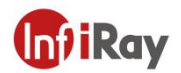

### <span id="page-9-0"></span>**7.Quick Start Guide**

#### **Please follow the steps:**

- 1. After installing the thermal camera in the desired position, use the cable to connect the thermal camera and the computer normally. There are two power supply methods for AT20. Connect the device to the PoE port of the power supply through the M12 8-pin adapter cable or connect to the DC power supply through the M12 12-pin adapter cable. Connect AT20 to the network, and wait for 2 minutes after powering on. The power indicator light is steady blue and the network indicator light flashes green, indicating that the network connection is normal.
- 2. Modify the computer network segment to be the same with that of thermal camera. The specific path is"Control Panel"-"Network and Internet"-"Network and Sharing Center"-"Change Adapter Options"-"Ethernet"-" Properties"-"Internet Protocol Version 4 (TCP/IPv4)" - "Use the following IP address"-set the IP address to 192.168.1.xxx.
- 3. After the power is on for30 minutes, the temperature measurement, monitoring and analysis can be carried out through the web terminal of the computer. For web instructions, please refer to AT20 Online Dual-spectrum Thermal Camera Web Client Operation Manual.

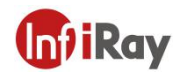

### <span id="page-10-0"></span>**8.Product and Accessories List**

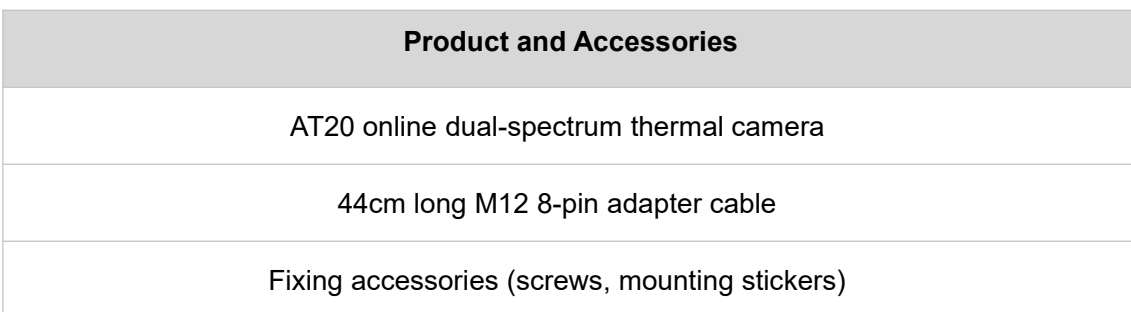

**Optional Accessories**

M12 12-pin adapter cable &alarm input/output cable

front/rear mounting bracket

**Table 8.1 Product and Accessories List**

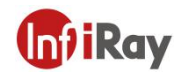

### <span id="page-11-0"></span>**9.Mechanical Installation**

The front and back of the thermal camera are equipped with mounting interfaces, which can be installed with screws after the holes are punched with the auxiliary stickers in the package. In addition, we also provide two optional forms of front and back installation.

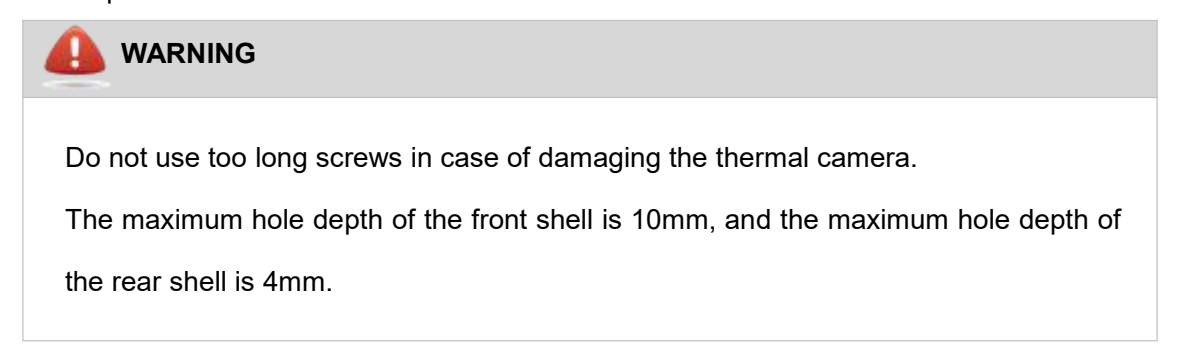

It's normal that the thermal camera will generate heat during operation. In order to sufficiently dissipate the heat, it is suggested that the back shell of the thermal camera should be fixed on a metal object to minimize the temperature drift of the infrared detector in thermal camera.

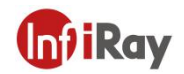

#### <span id="page-12-0"></span>**9.1 Installing Shells with Screws**

#### <span id="page-12-1"></span>**9.1.1 Installing Front Shell**

As shown in Figure 9.1, please paste the sticker to the position to be installed, and then punch 4 Φ2.5 mounting holes according to the label on the sticker, and use 4 ST2.2 screws to install the front shell.

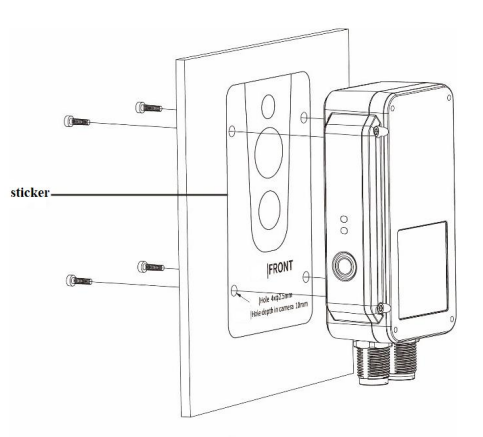

**Figure 9.1 Front Shell Installation**

#### <span id="page-12-2"></span>**9.1.2 Installing Rear Shell**

As shown in Figure 9.2, please paste the sticker to the position to be installed, and then punch 4 Φ2.5 mounting holes according to the label on the sticker, and use 4 M2 screws to install the rear shell.

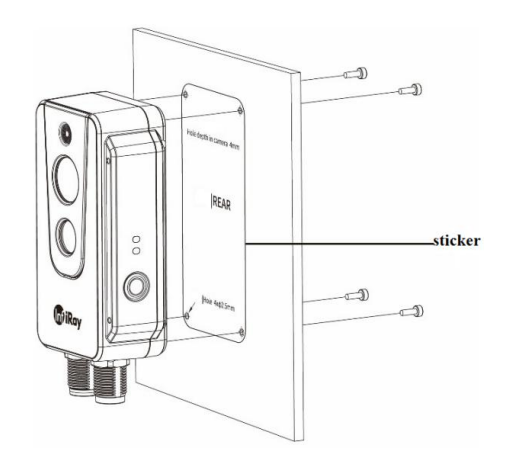

**Figure 9.2 Rear Shell Installation**

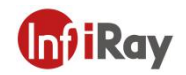

#### <span id="page-13-0"></span>**9.2 Front Mounting**

There are four M4 threaded holes on the front mounting bracket for fixing.

#### **Step 1 Install the front mounting bracket**

As shown in Figure 9.3, connect the front mounting bracket and the thermal camera with ST2.2\*8 self-tapping screws. The installation effect is shown in Figure 9.4.

#### **Step 2 Punch holes**

As shown in Figure 9.5, please paste the sticker to the position to be installed, and then punch four Φ4.5 mounting holes according to the label on the sticker.

#### **Step 3 Install the thermal camera**

As shown in Figure 9.5, use M4 screws to install the thermal camera to the designated location.

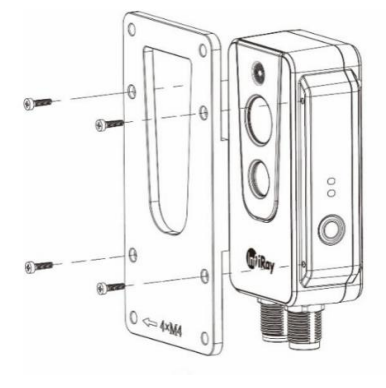

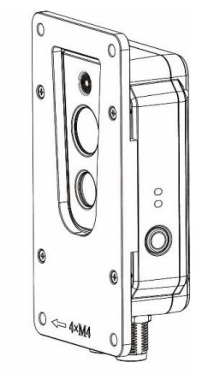

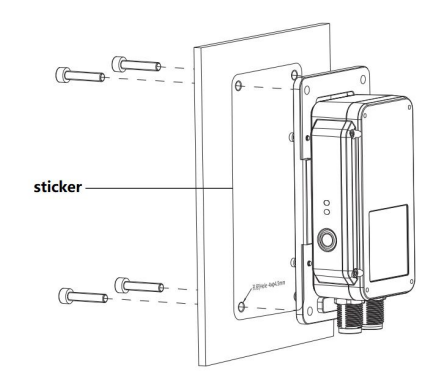

**Figure 9.3 Figure 9.4 Figure 9.5**

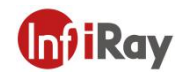

#### <span id="page-14-0"></span>**9.3 Rear Mounting**

There are four M4 threaded holes on the rear mounting bracket for fixing.

#### **Step 1 Install the rear mounting bracket**

As shown in Figure 9.6, connect the rear mounting bracket and the thermal camera with ST2.2\*8 self-tapping screws. The effect installation is shown in Figure 9.7.

#### **Step 2 Punch holes**

As shown in Figure 9.8, please paste the sticker to the position to be installed, and then punch four Φ4.5 mounting holes according to the label on the sticker.

#### **Step 3 Install the thermal camera**

As shown in Figure 9.8, use M4 screws to install the thermal camera to the designated location.

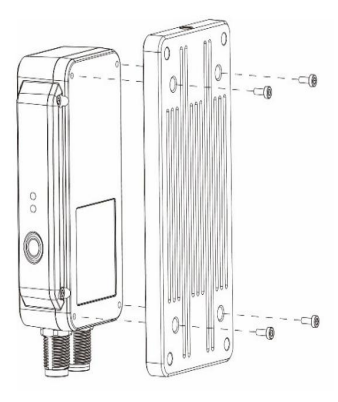

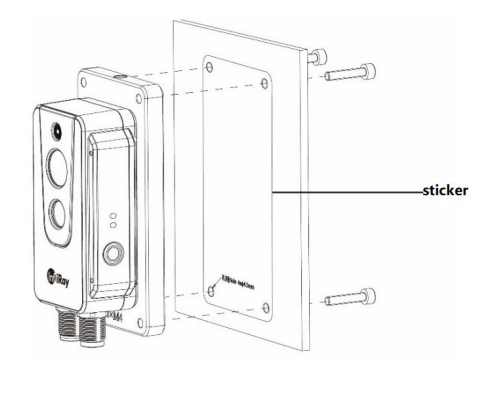

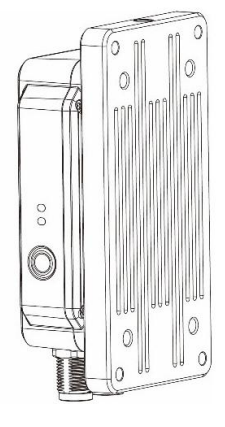

**Figure 9.6 Figure 9.7 Figure 9.8**

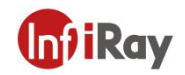

### <span id="page-15-0"></span>**10.Alarm Input and Output**

### <span id="page-15-1"></span>**10.1 Alarm Input**

Support 1 active alarm input (photoelectric isolation), and the input voltage range is  $3{\sim}5.5$ V.

#### <span id="page-15-2"></span>**10.2 Alarm Output**

Support 2 alarm outputs (switch value and photoelectric isolation), 3~25VDC, maximum 85mA.

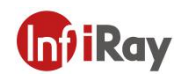

### <span id="page-16-0"></span>**11.Protocol Introduction**

#### <span id="page-16-1"></span>**11.1 Modbus TCP**

This camera supports Modbus TCP protocol for transmitting temperature measurement information. M12 8-pin to RJ45 cable is required when using this protocol.

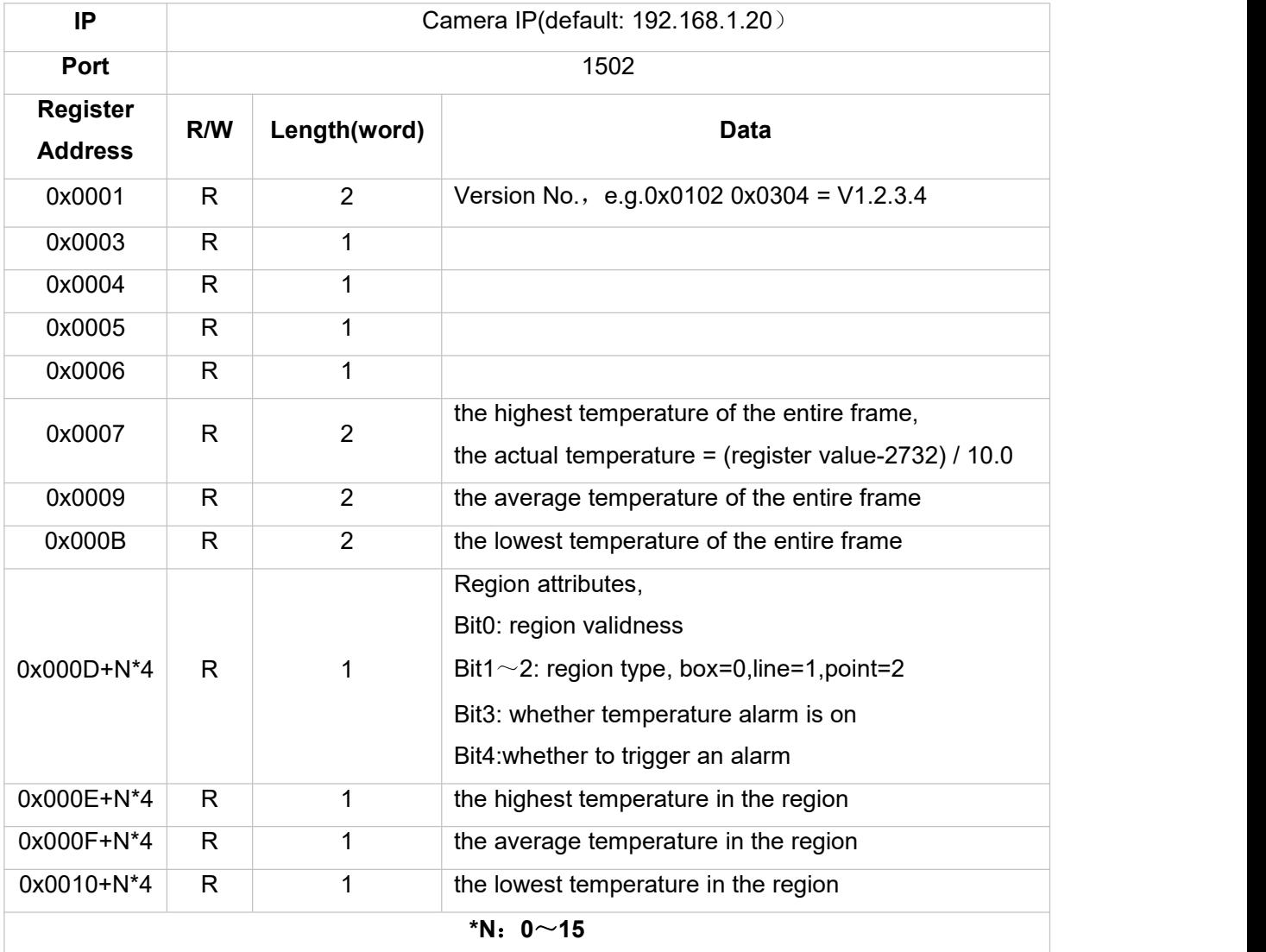

#### <span id="page-16-2"></span>**11.2 MQTT**

AT20 supports the MQTT protocol, as defined below:

1. The server sends the subject.

AT20\_IRAY

2. Set the configuration MQTT parameters through the Web interface, and enable the MQTT function. The configuration will be valid after saving and restarting. The camera will automatically connect to the MQTT

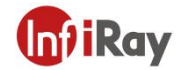

#### **AT20 Online Dual-spectrum Thermal Camera User Manual**

#### server after restarting.

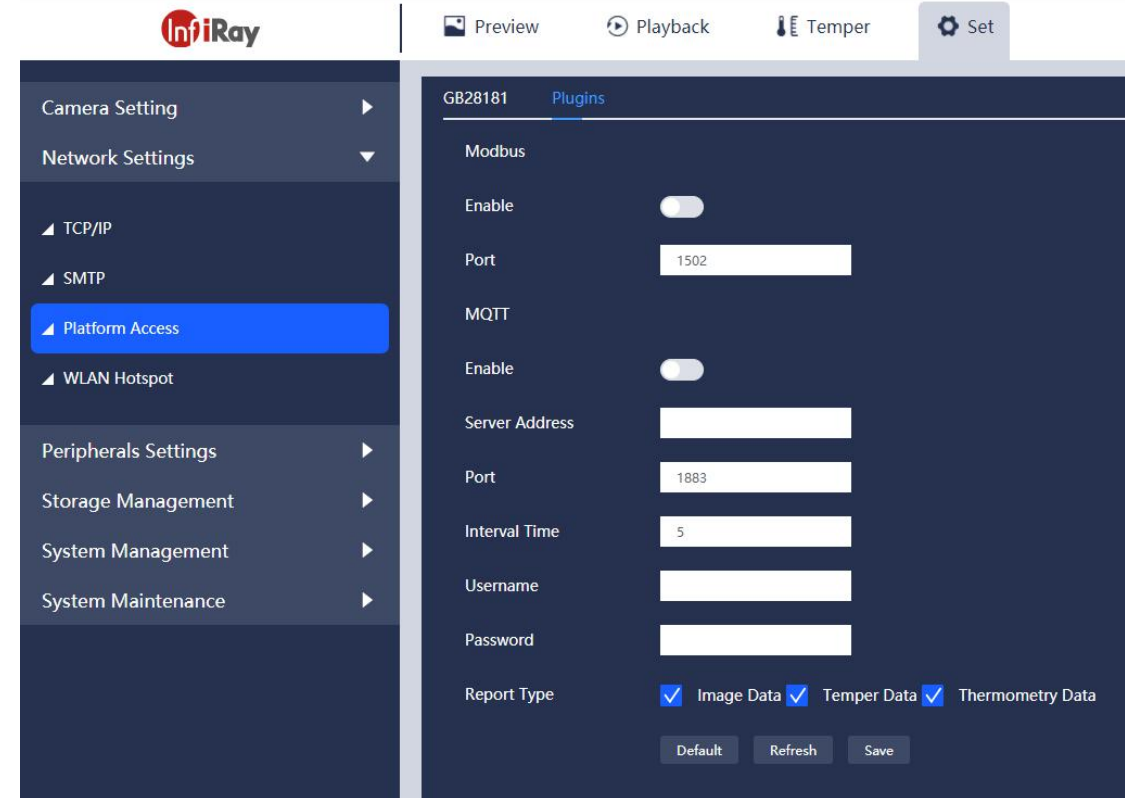

3. Data format is as follows:

Image data:

#### {

```
"timestamp": "2021.4.9.15:52", #time stamp
"ip": "192.168.1.21", #camera IP
"type": 0, #data type:0-image 1-temperature 2-temperature measurement "resolution": "1280*720", #visible light resolution
"resolution": "1024*768", #thermal resolution
"formate": ".jpg", #image format
"image": "......" # visible light image data base64 encode
"ir_image": "......" # thermal image data base64 encode
```

```
}
```
Temperature data:

#### $\{$   $\{$   $\}$

"timestamp": "2021.4.9.15:52", # time stamp "ip": "192.168.1.21", #camera IP

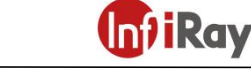

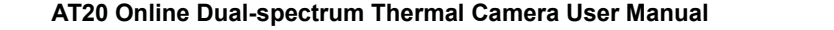

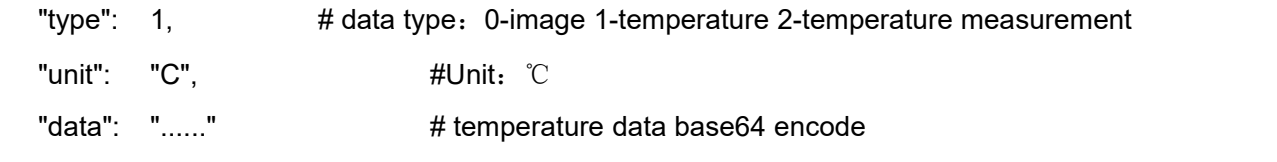

}

Temperature measurement data: temperature measurement function needs to be enabled in Web interface.

```
\{ \{ \}
```

```
"timestamp": "2021.4.9.15:52", # time stamp
"ip": "192.168.1.21", # camera IP
"type": 2, # data type:0-image 1-temperature 2-temperature measurement "subnetmask": "255.255.255.0", #subnet mask
"gateway": "192.168.1.1", #gateway
"mac": "86:5D:55:0B:A9:74", #MAC address
"uptime":33, #boot time
"version": "V0.2.7", #software version
"airTemp": 25, #air temperature(°C)
"airtransmissivit": 1, #air transmittance
"distance": 3. #distance(m)
"emissivity": 0.95, # emissivity
"reflectemp": 25, \qquad \qquad # reflection temperature(°C)
"maxtemp": 45.6, \#maximum temperature of frame(°C)
"mintemp": 44.9, # minimum temperature of frame(°C)
"avgtemp": 45.3, #average temperature of frame(℃) "list": \begin{bmatrix} \end{bmatrix} \begin{bmatrix} \end{bmatrix} # 16 data in the temperature measurement area, enable=1 is valid
       "index": 0, # temperature index
       "enable":1, #enable temperature measuring or not
       "type": 0, #type: 0- rectangle 1-line 2-point
       "x0": 67, #start: x value
       "v0": 61, #start: y value
       "x1": 125, #end: x value
       "y1": 98, \#end: y value
       "maxTemp": 45.5, # maximum temperature of the region(℃) "minTemp": 45, # minimum temperature of the region(℃) "avgTemp": 45.3# average temperature of the region(℃)
   }, {
```
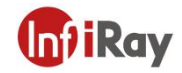

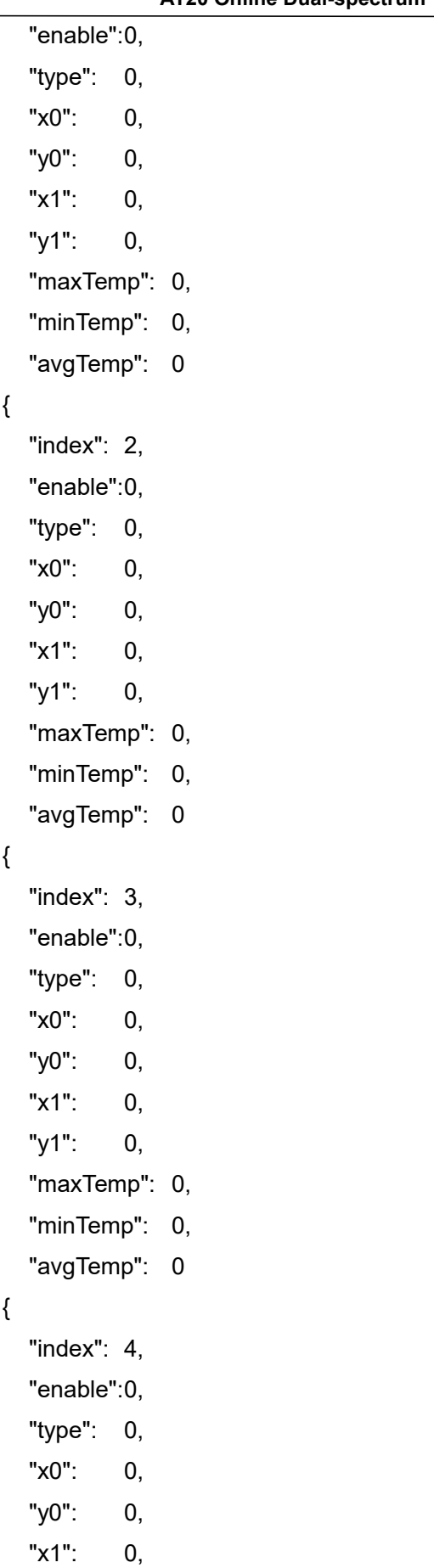

 $\},$ 

 $\overline{\phantom{a}}$ 

}, {

}, {

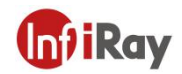

```
"y1": 0, "maxTemp": 0, "minTemp": 0,
    "avgTemp": 0
}, { "index": 5, "enable":0, "type": 0, "x0": 0, "y0": 0, "x1": 0, "y1": 0, "maxTemp": 0, "minTemp": 0,
    "avgTemp": 0
}, { "index": 6, "enable":0, "type": 0, "x0": 0, "y0": 0, "x1": 0, "y1": 0, "maxTemp": 0, "minTemp": 0,
    "avgTemp": 0
}, { "index": 7, "enable":0, "type": 0, "x0": 0, "y0": 0, "x1": 0, "y1": 0, "maxTemp": 0, "minTemp": 0, "avgTemp": 0
}, {
```
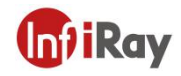

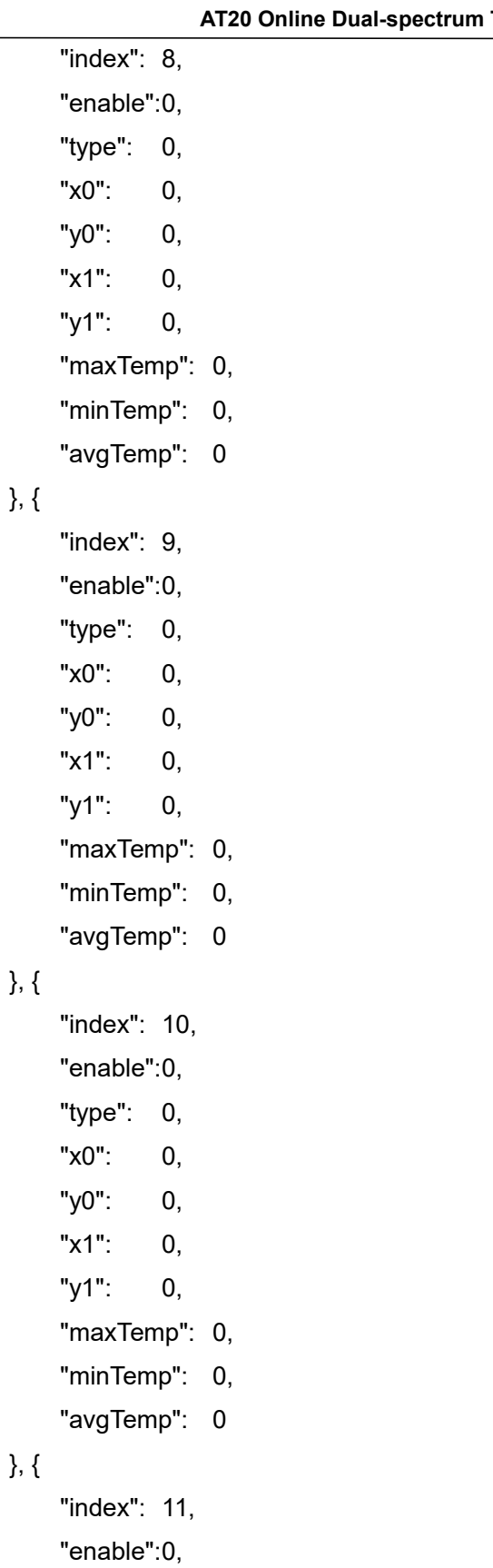

"type": 0, "x0": 0,

"y0": 0,

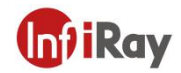

```
"x1": 0, "y1": 0, "maxTemp": 0, "minTemp": 0, "avgTemp": 0
}, { "index": 12, "enable":0, "type": 0,
    "x0": 0, "y0": 0, "x1": 0, "y1": 0, "maxTemp": 0, "minTemp": 0,
    "avgTemp": 0
}, { "index": 13, "enable":0, "type": 0, "x0": 0, "y0": 0, "x1": 0, "y1": 0, "maxTemp": 0, "minTemp": 0, "avgTemp": 0
}, { "index": 14, "enable":0, "type": 0, "x0": 0, "y0": 0, "x1": 0, "y1": 0, "maxTemp": 0, "minTemp": 0,
    "avgTemp": 0
```
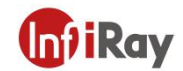

- $\overline{\;\; \;\; \;\; \; \} , \;\{$ 
	- "index": 15,
	- "enable":0,
	- "type": 0,
	- "x0": 0,
	- "y0": 0,
	- "x1": 0,
	- "y1": 0,
	- "maxTemp": 0,
	- "minTemp": 0,
	- "avgTemp": 0

}]

}

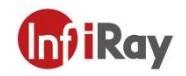

### <span id="page-24-0"></span>**12.Protocol Introduction**

#### <span id="page-24-1"></span>**12.1 Modbus TCP**

This camera supports Modbus TCP protocol for transmitting temperature measurement information. M12 8-pin to RJ45 cable is required when using this protocol.

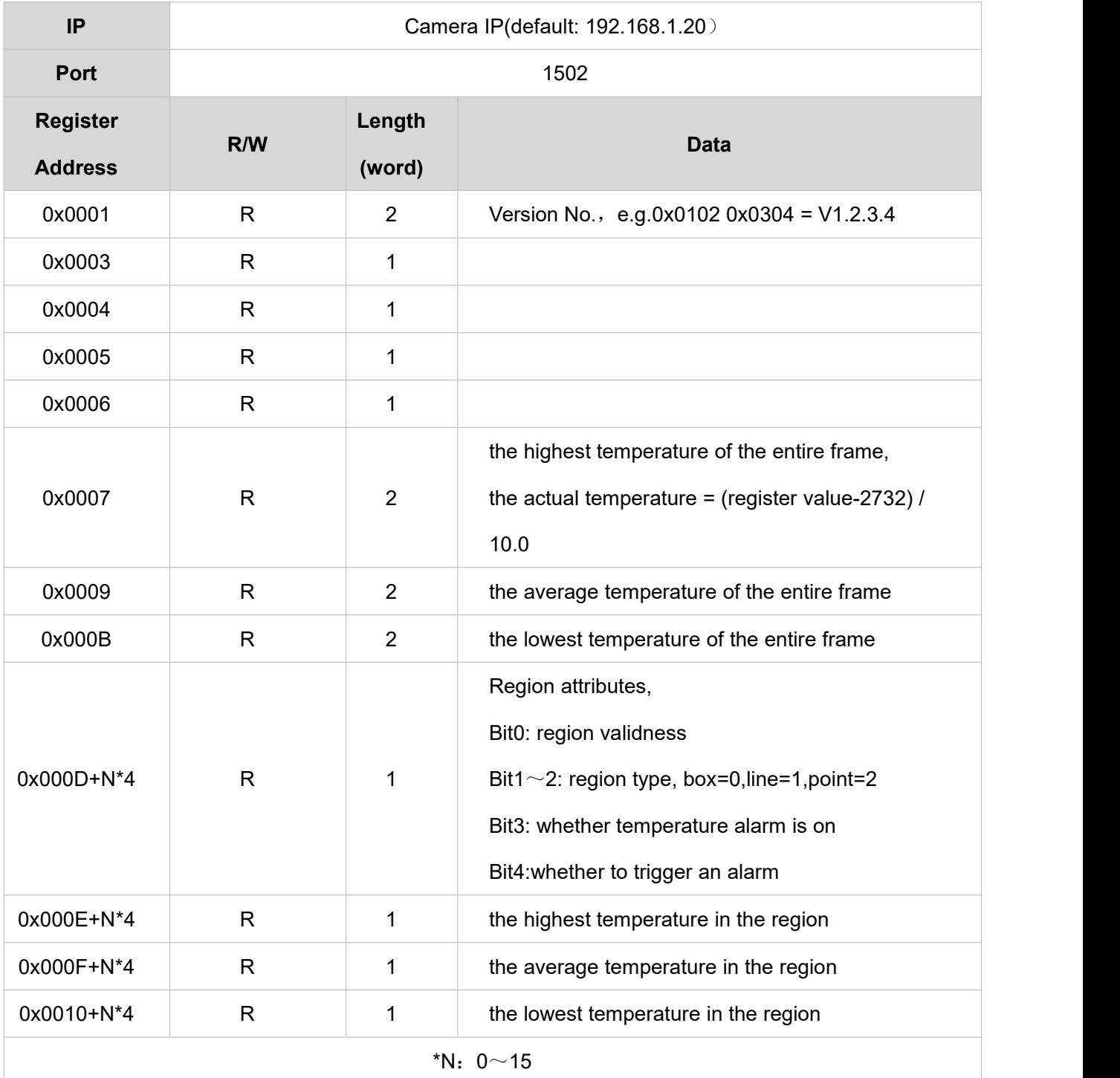

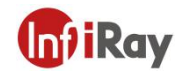

### <span id="page-25-0"></span>**13.Technical Data**

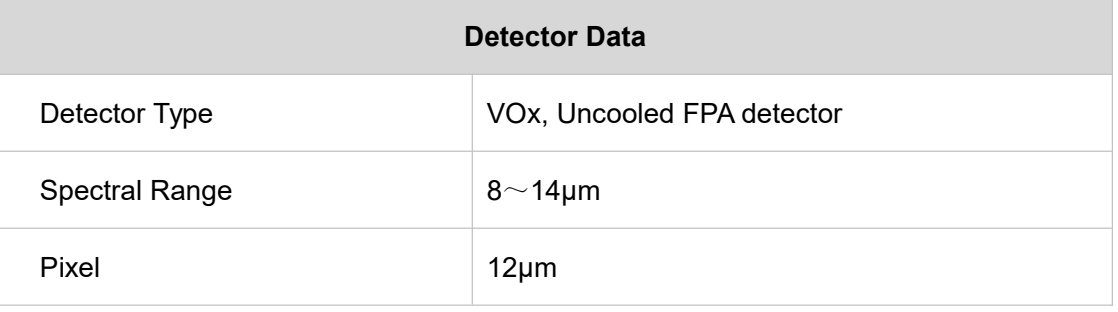

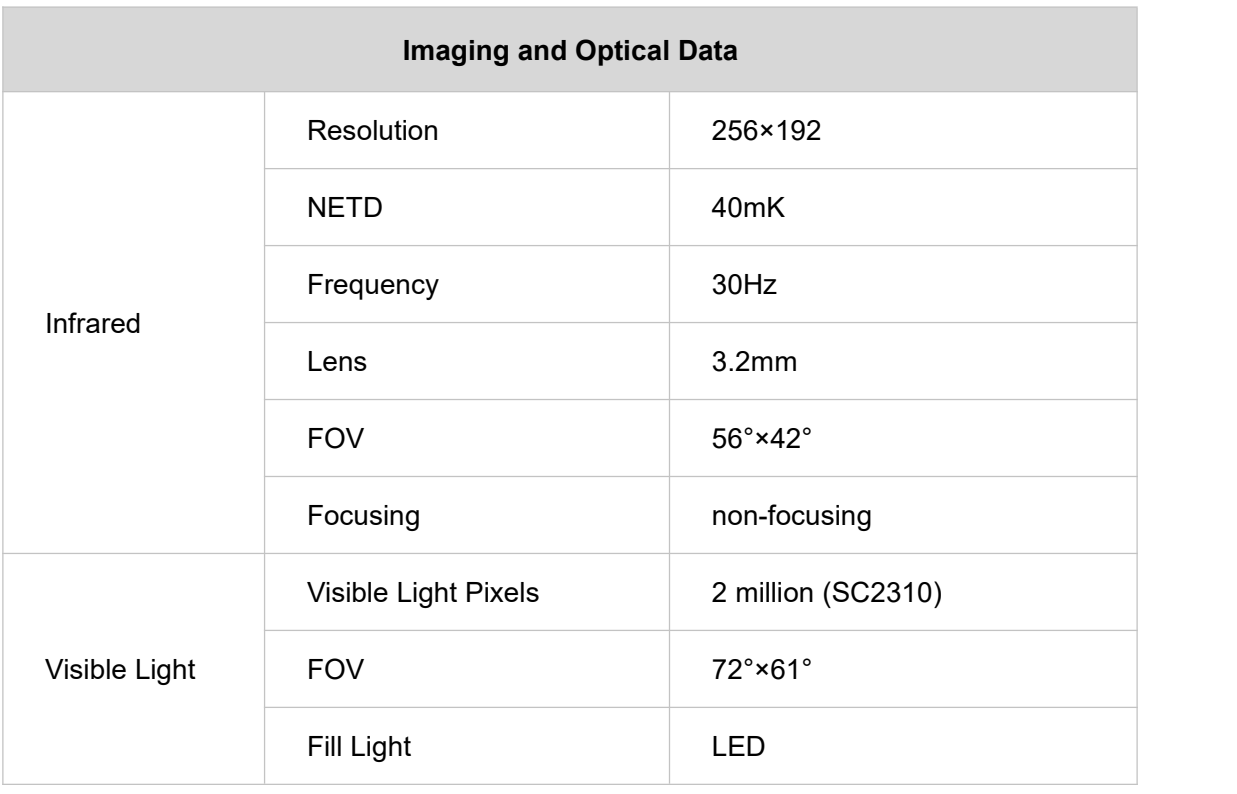

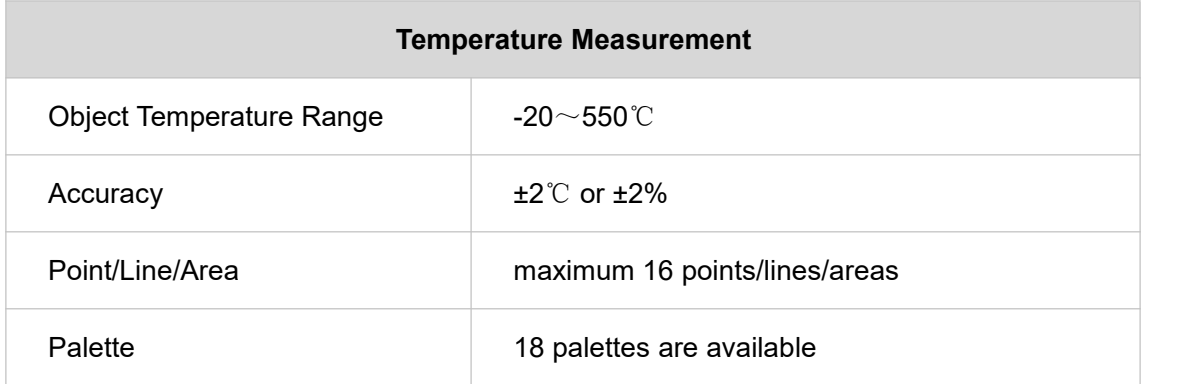

#### **AT20 Online Dual-spectrum Thermal Camera User Manual**

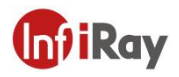

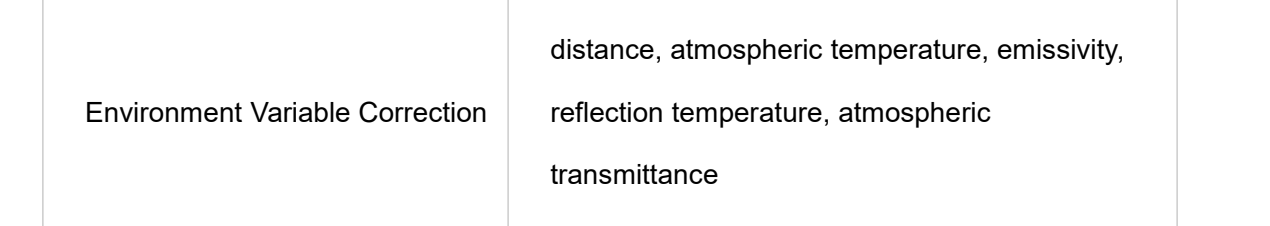

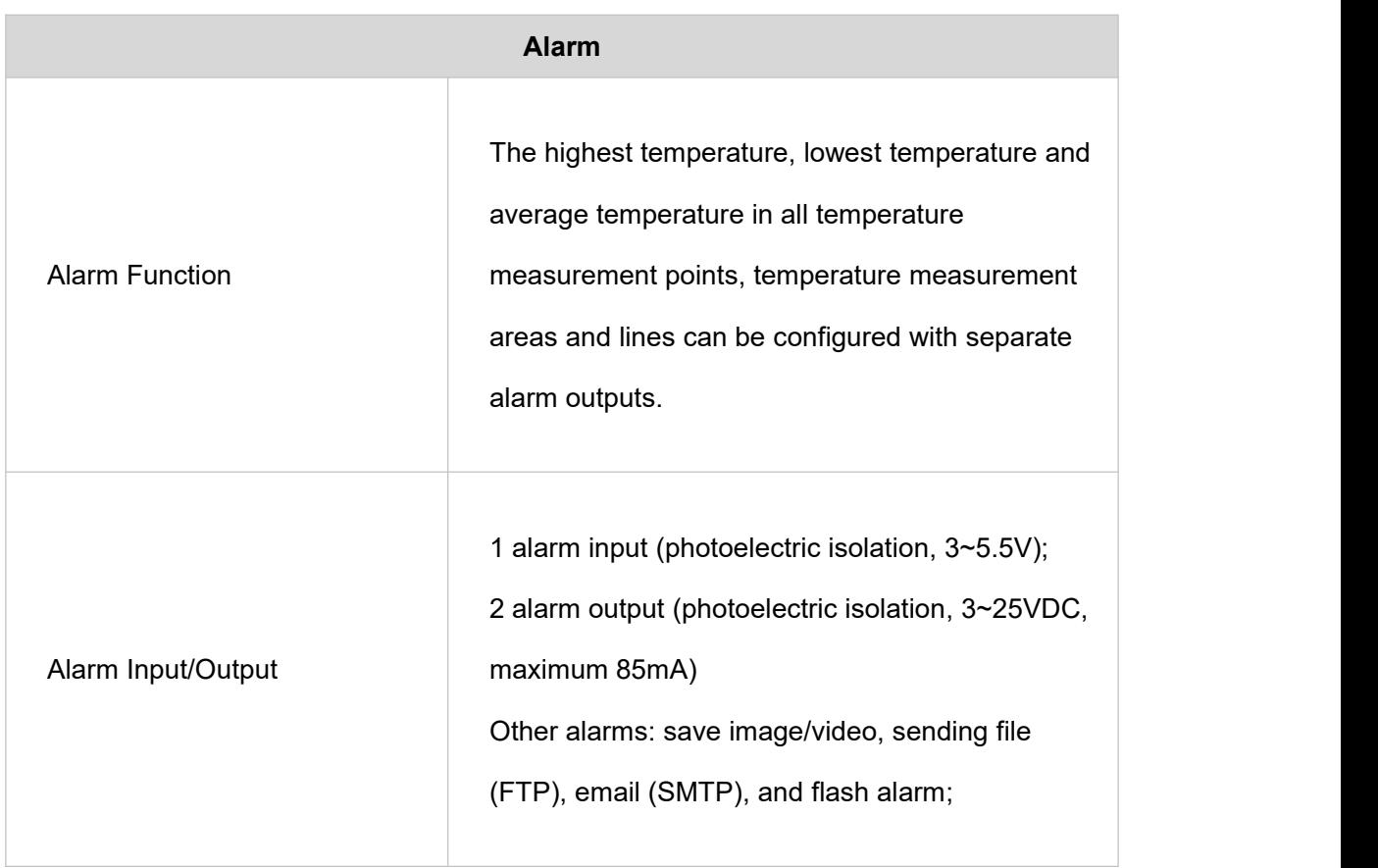

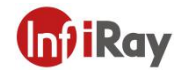

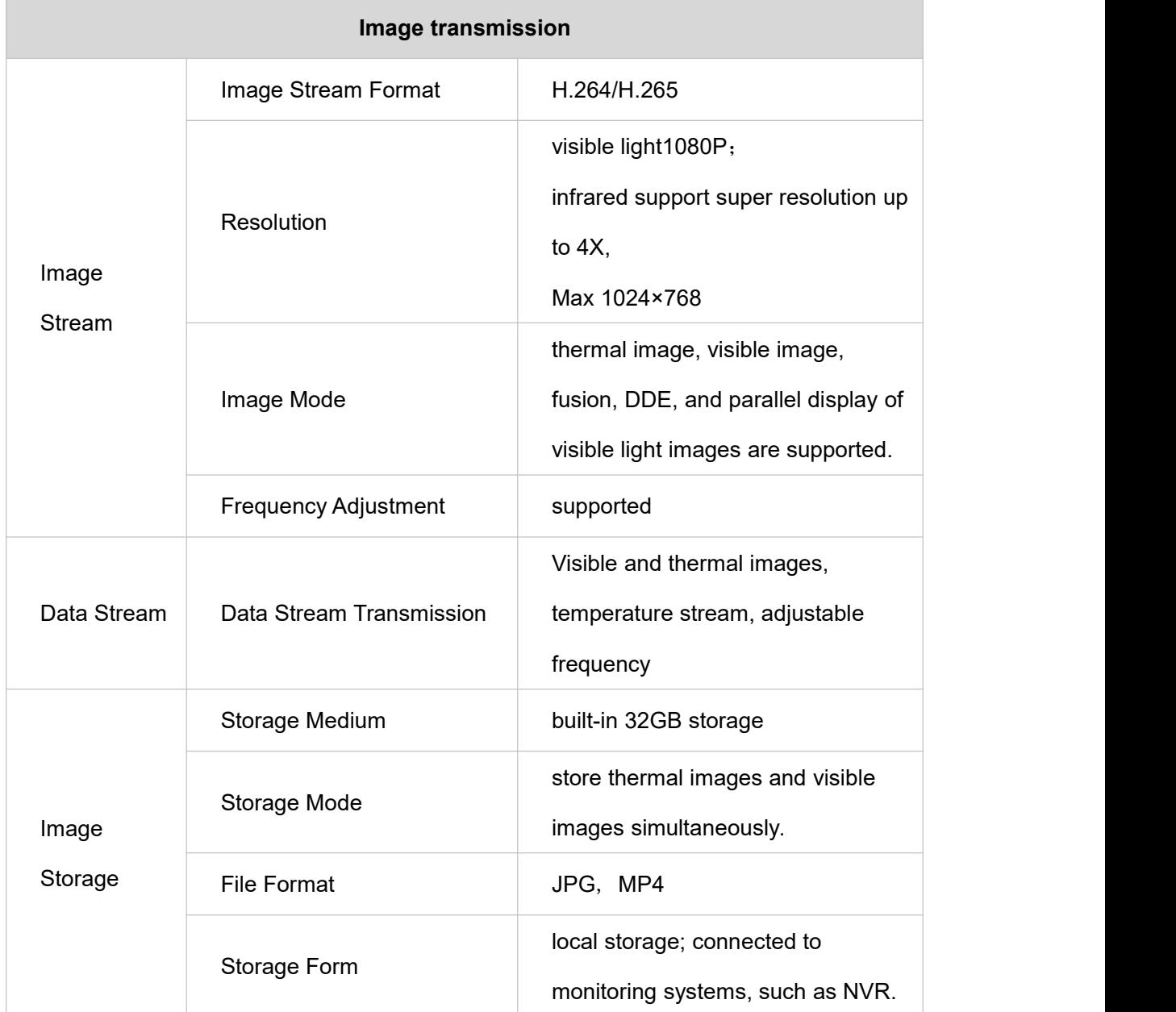

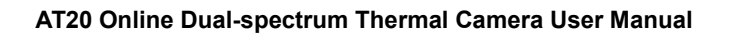

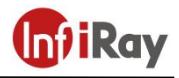

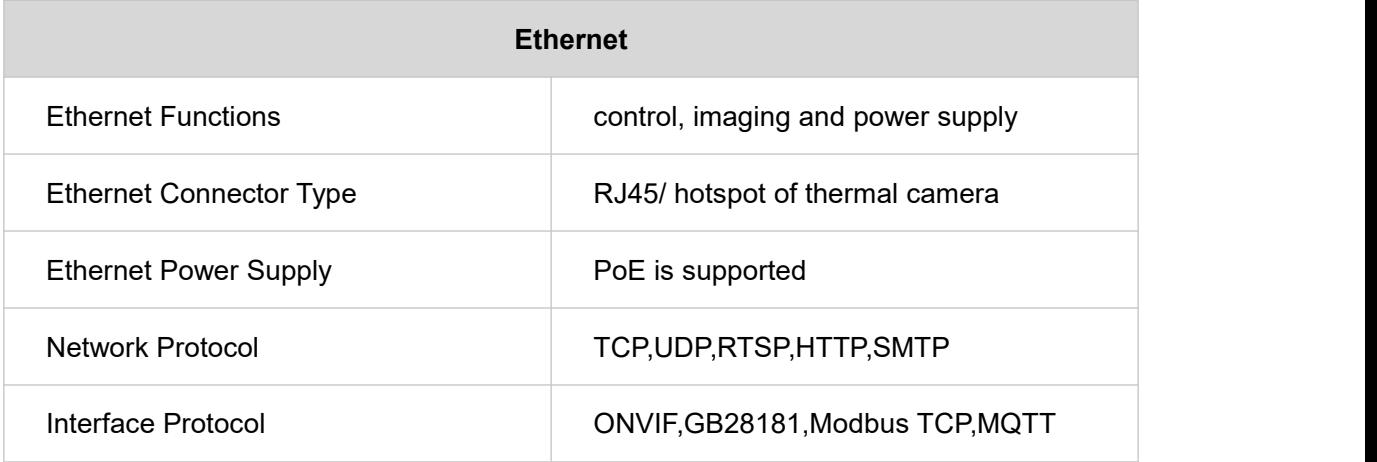

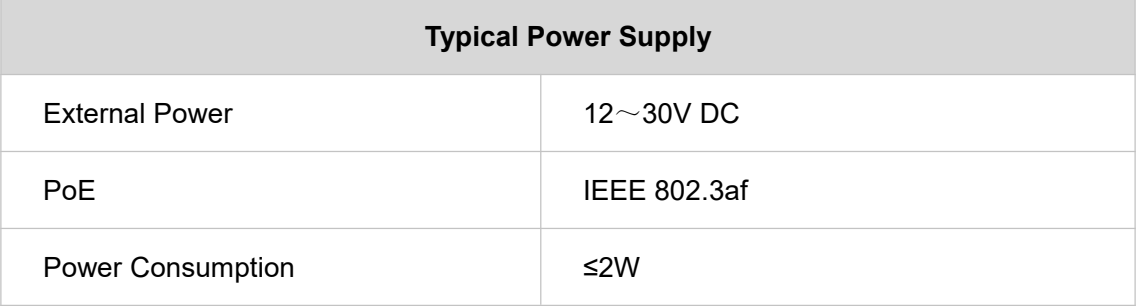

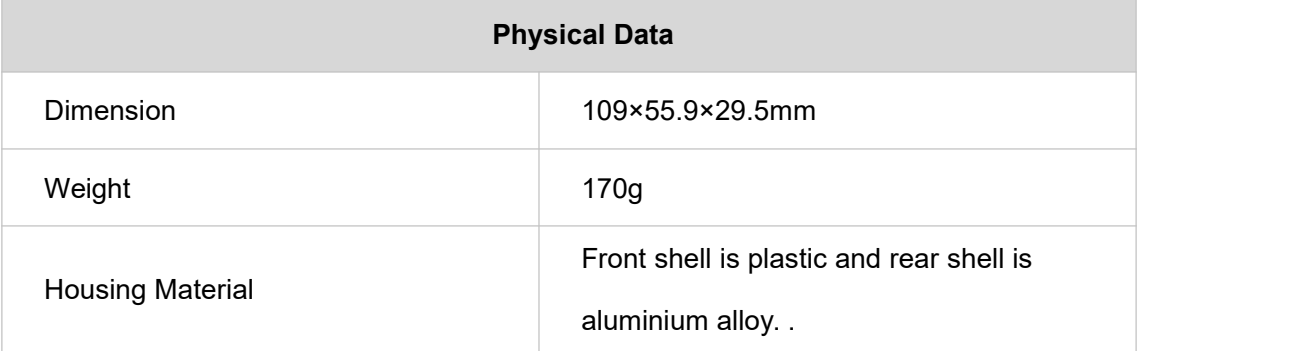

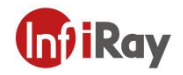

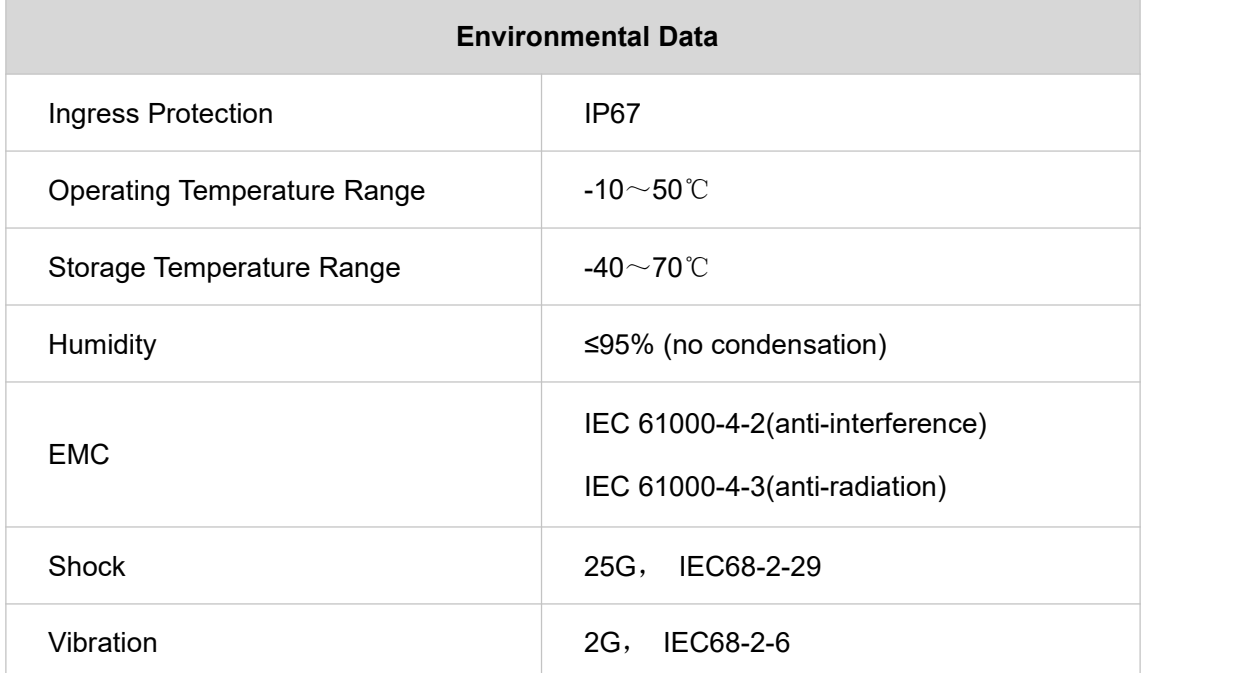

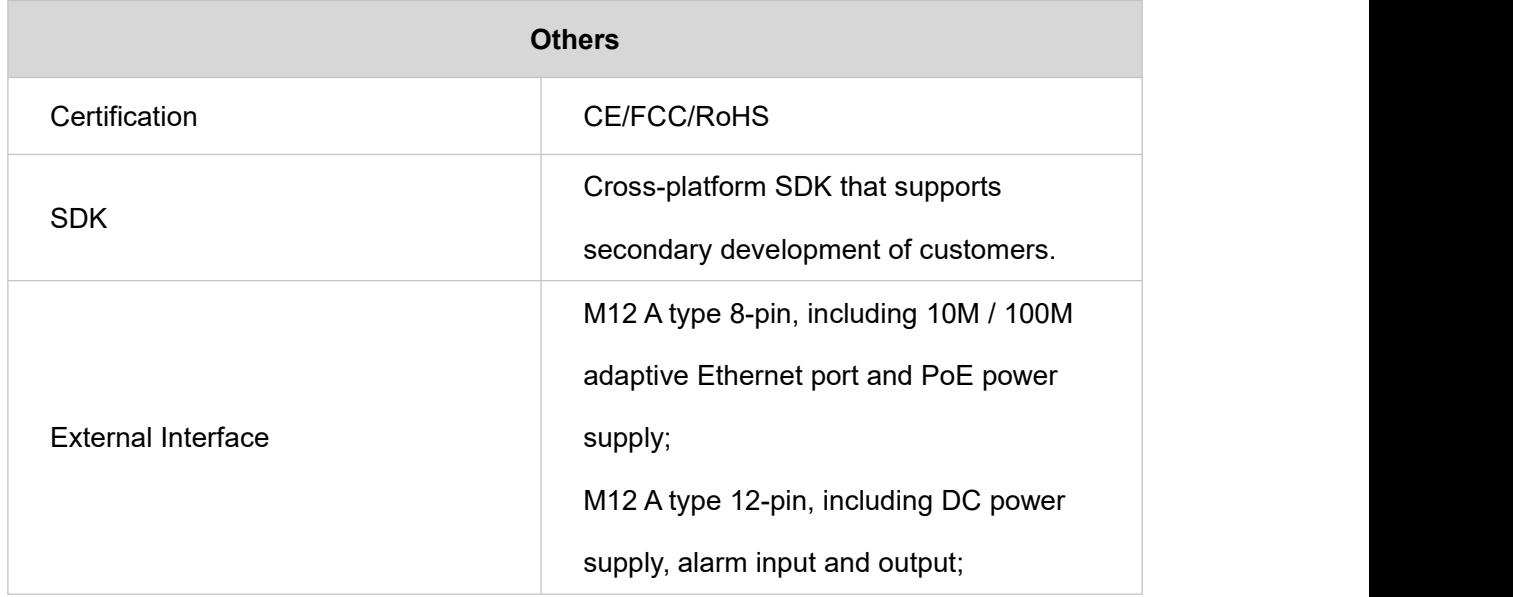

#### **Table 13.1 AT20 Performance Parameters**

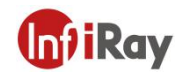

### <span id="page-30-0"></span>**14.Pin Configuration for Interfaces**

### <span id="page-30-1"></span>**14.1 Ethernet Pin Configuration (8pin)**

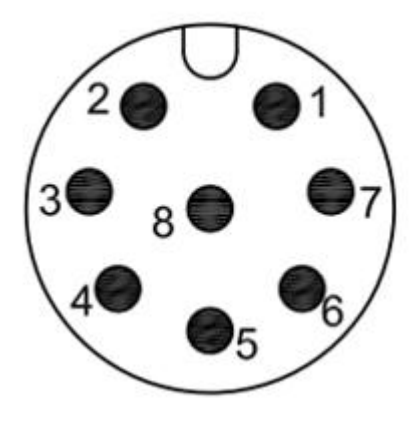

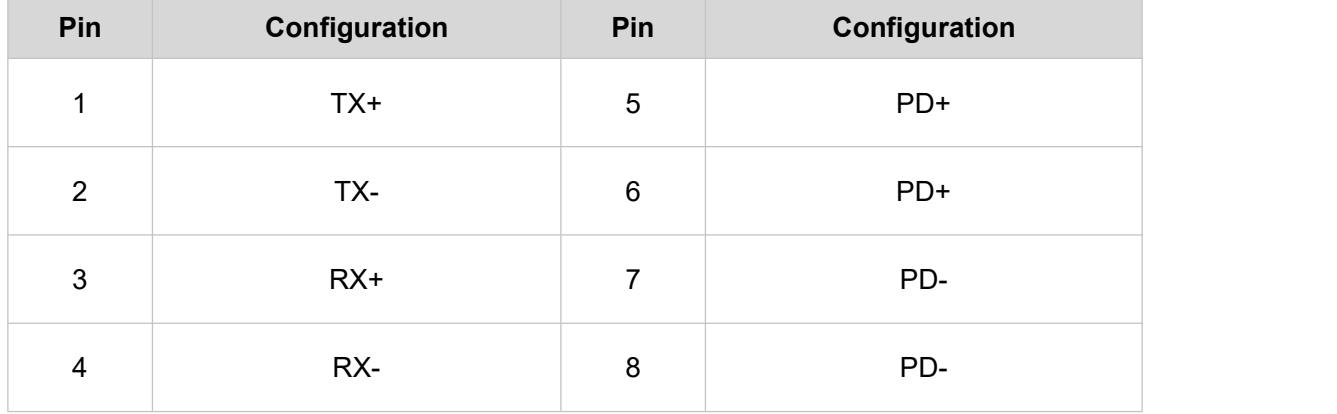

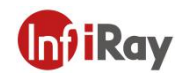

### <span id="page-31-0"></span>**14.2 Power Pin Configuration (12pin)**

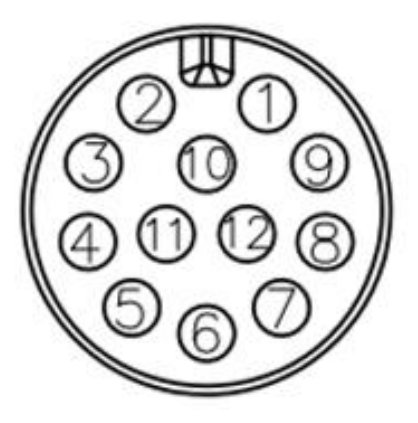

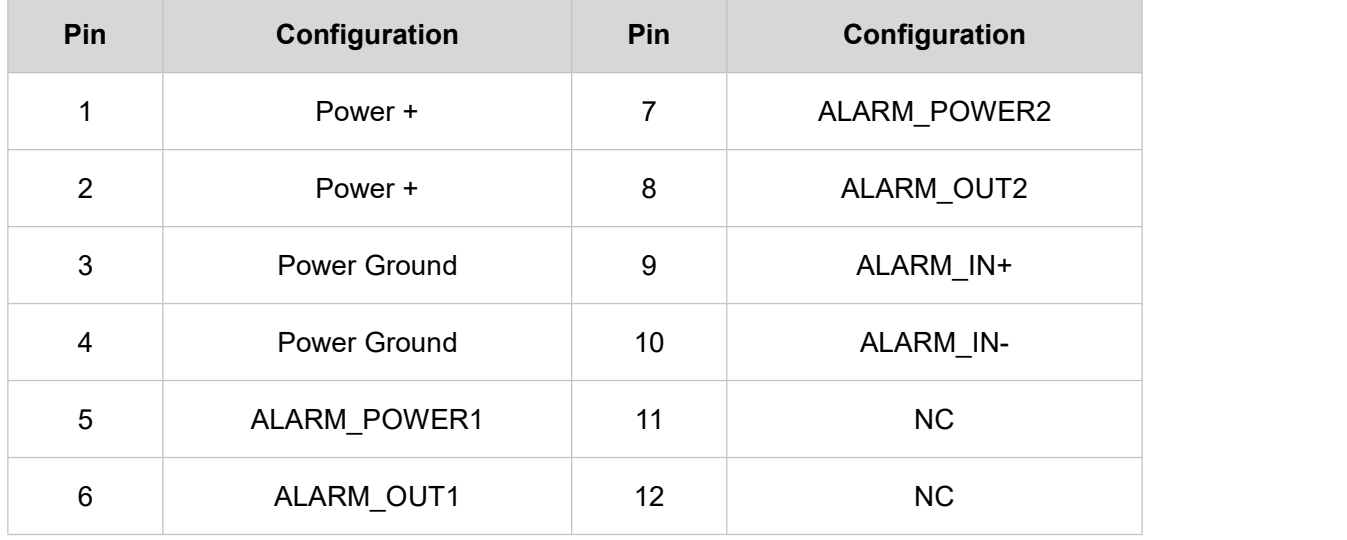

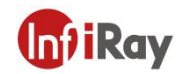

### <span id="page-32-0"></span>**15.Mechanical Drawings**

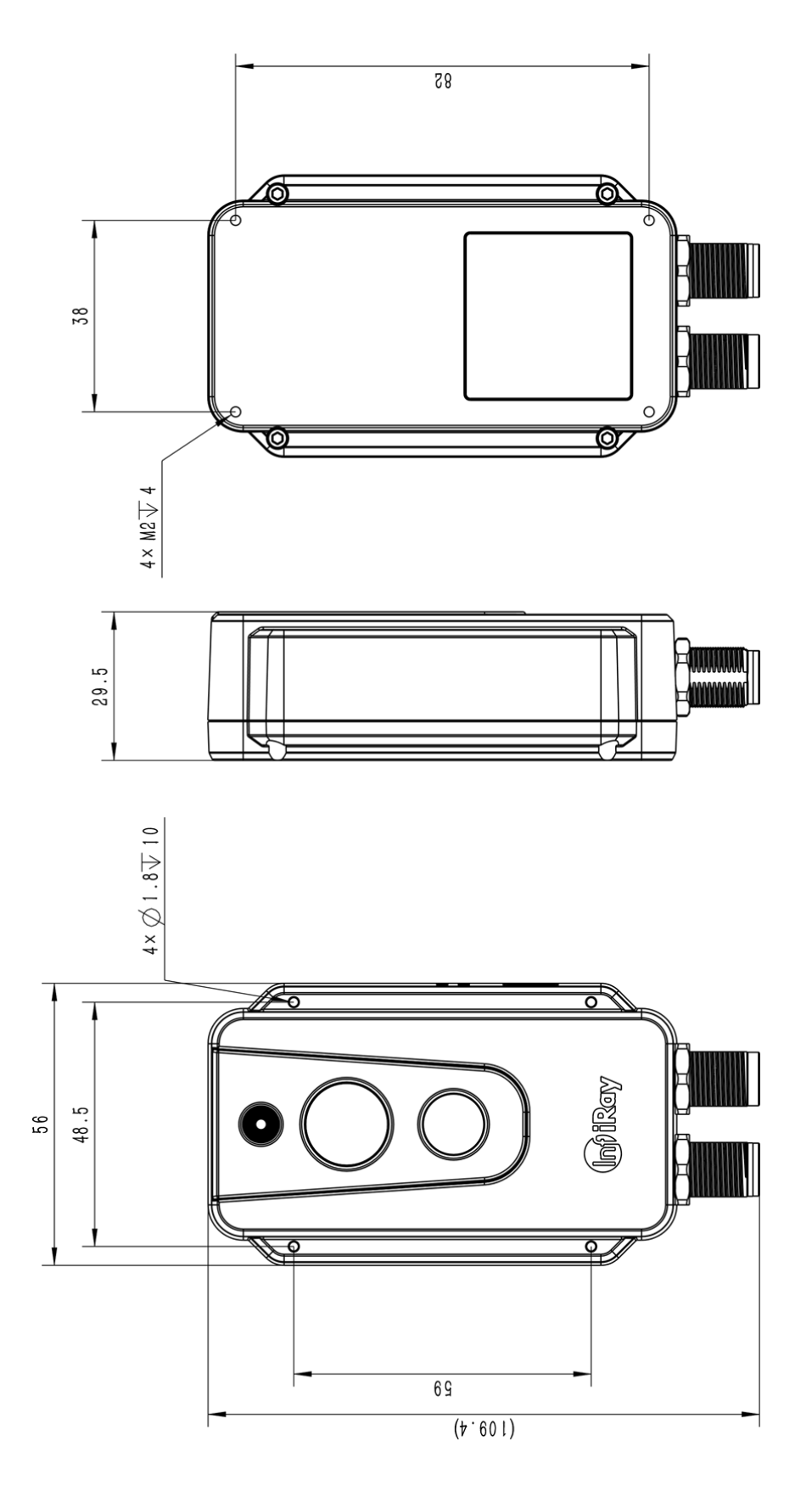

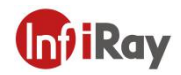

### <span id="page-33-0"></span>**16.Common Troubleshooting**

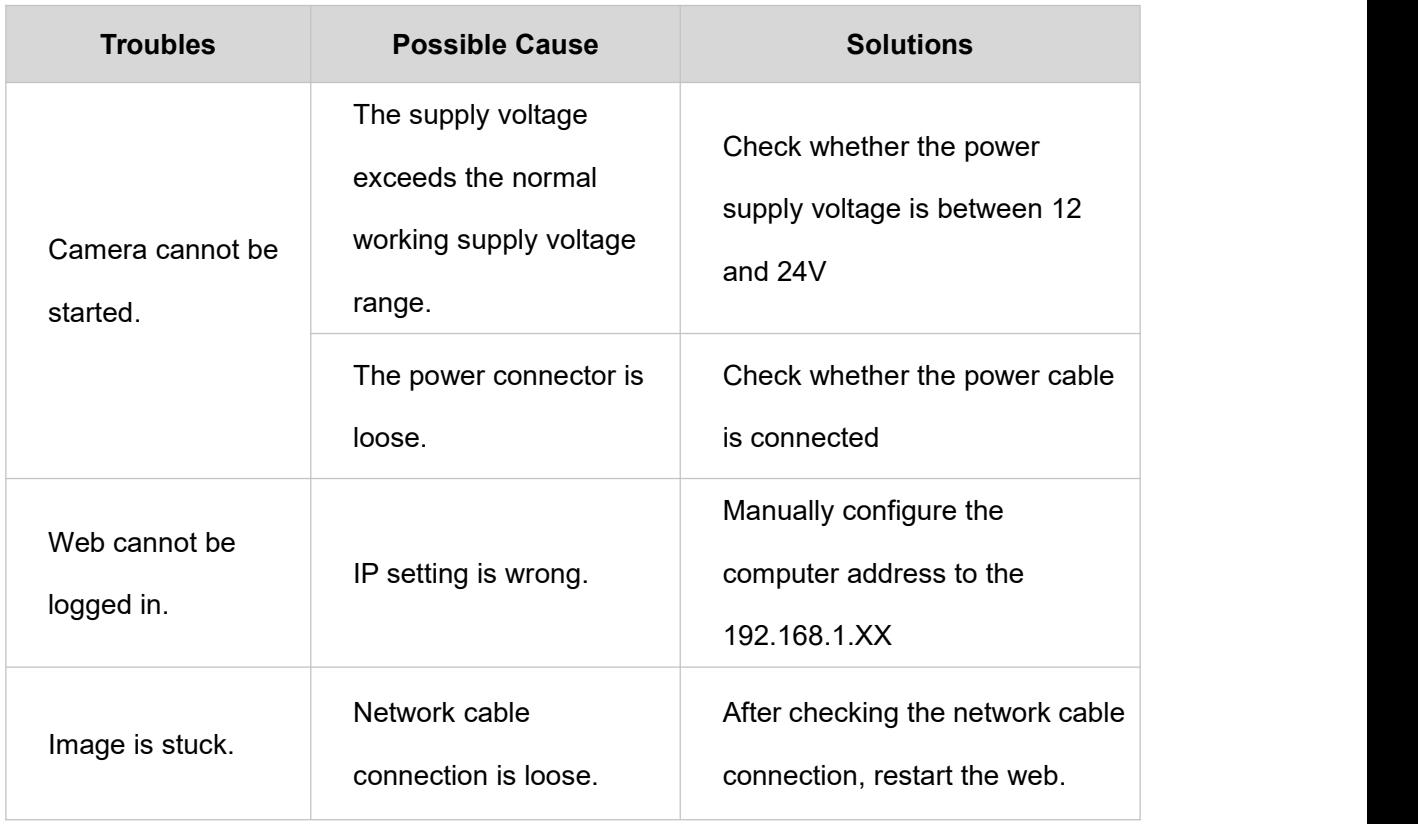

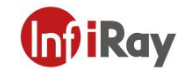

### <span id="page-34-0"></span>**17. Download Software and Update Firmware**

#### <span id="page-34-1"></span>**17.1 Download Software**

1. Visit our official website: www.infiray.com, and enter "Service Support"-"Product Support Center" to find "AT20 online dual-spectrum temperature measurement thermal imaging camera". Click to enter "Client", and you can download industrial temperature monitoring System "IRT\_VMS\_Win64.exe".

2. Follow the instructions to install IRT\_VMS on PC.

3. After the installation iscompleted, there is no need to restart the computer, and functions such as device management, preview, alarm, temperature measurement, user management and system configuration can be realized.

#### <span id="page-34-2"></span>**17.2 Update Firmware**

If the firmware of the device needs to be updated, please call the technical support hotline +86 400-883-0800 and update the firmware under the guidance of the product application engineer. The update steps are as follows:

1. Log in to AT20 web. The default IP is 192.168.1.20. Before logging in, make sure that the computer IP and the device are in the same network segment (192.168.1.xx).

- 2. Click "Settings"-"System Maintenance"-"System Upgrade" in turn.
- 3. Click "Import" and select the firmware file to be upgraded.
- 4. Click "Format" and "Upgrade" in turn to finish the firmware update.

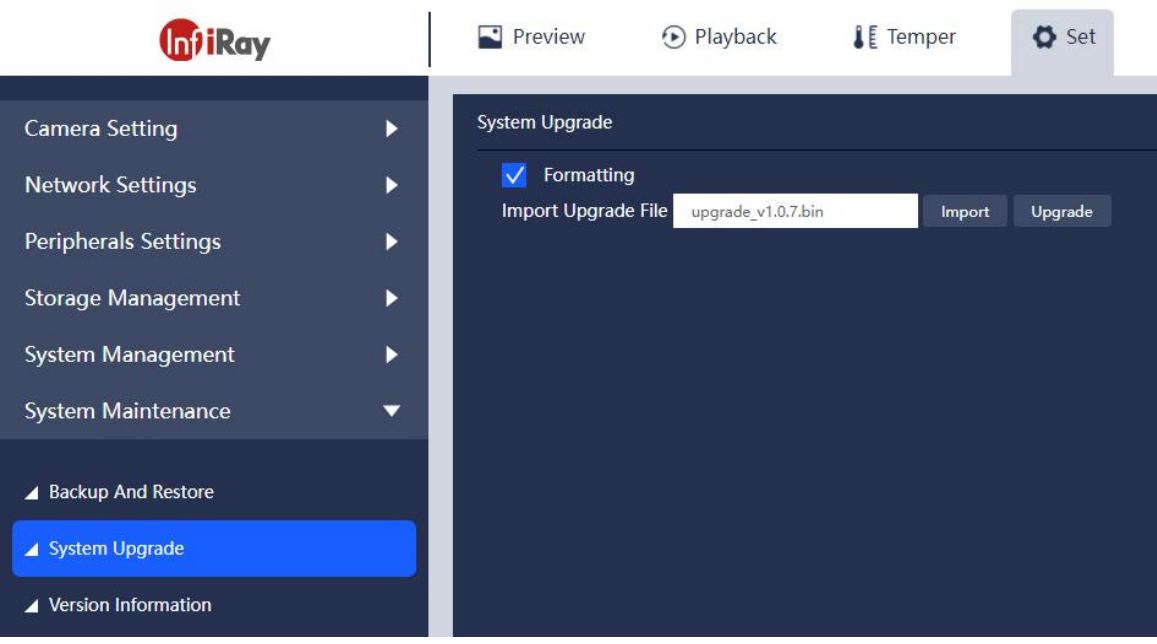

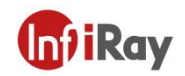

### <span id="page-35-0"></span>**18.Cleaning Thermal Camera**

### <span id="page-35-1"></span>**18.1 Cleaning Camera Housing, Cables and Other Items**

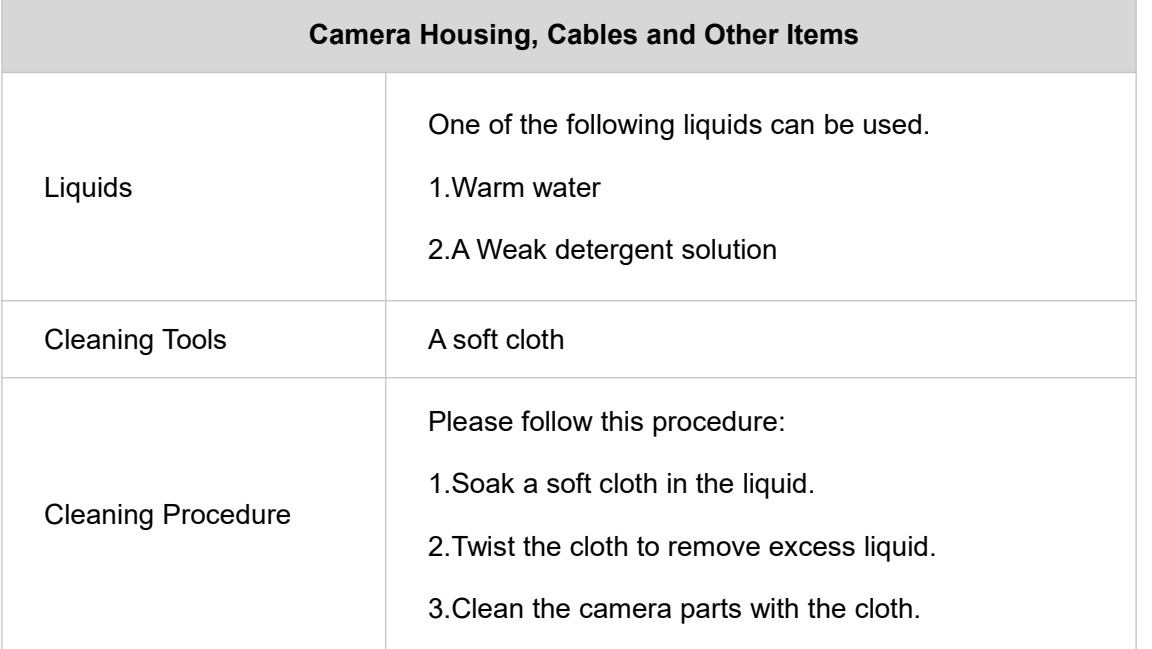

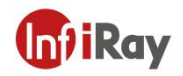

#### <span id="page-36-0"></span>**18.2 Cleaning Infrared Lens**

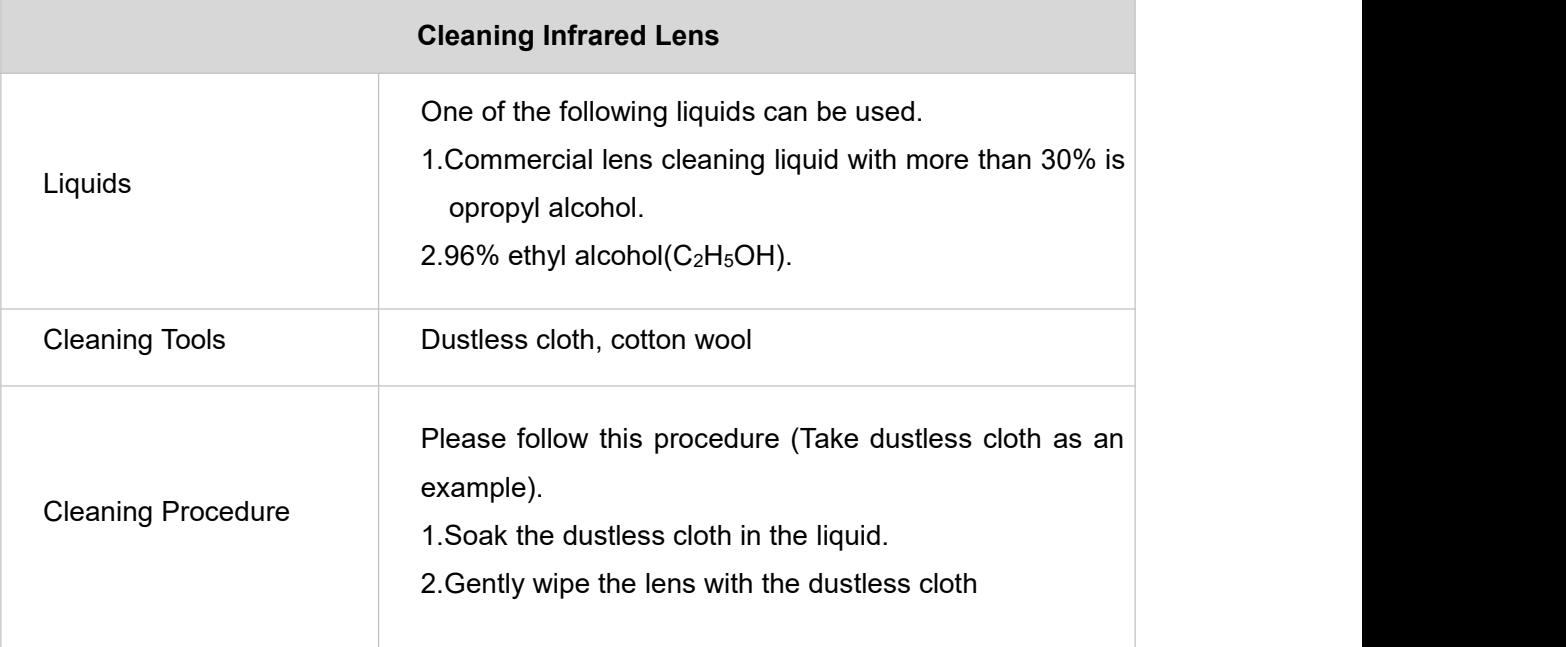

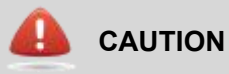

The dustless cloth or cotton wool should be used one time only.

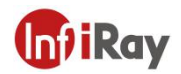

### <span id="page-37-0"></span>**Appendix A Emissivity of Common Materials**

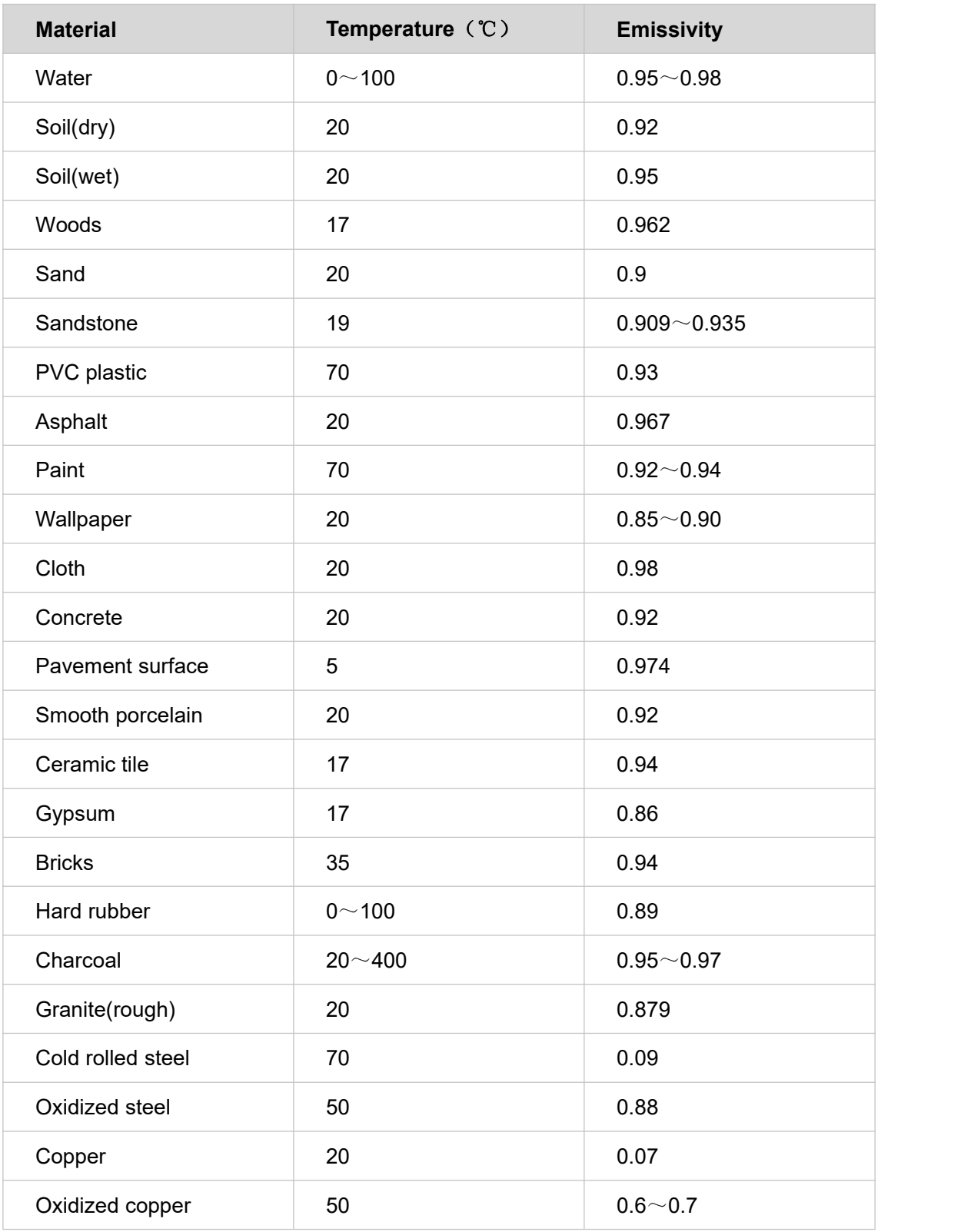

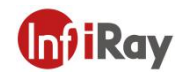

# **Worth comes from Service**

**24h Hotline:**

**400-998-3088**

**400-883-0800**

**Technical Support**

**CONTRACTOR** 

a.

**Hotline:**

**Customized Services**

and the control of the control of the